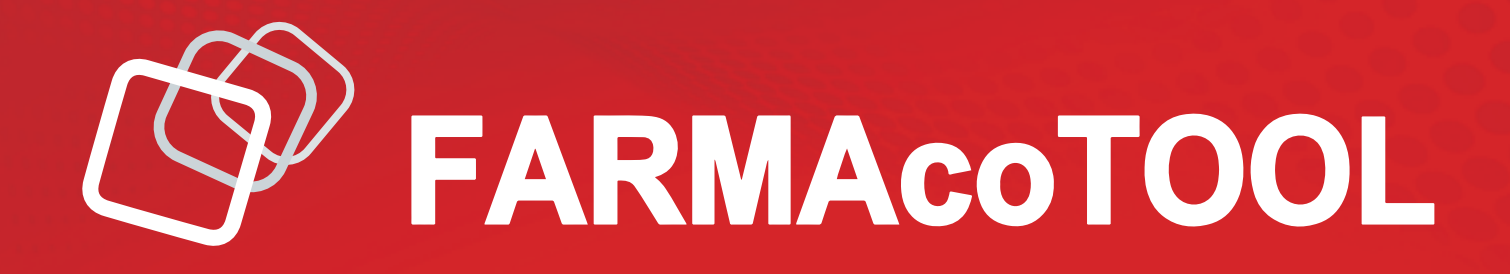

# *GESTIÓN Y CÁLCULO DE PRECIOS*

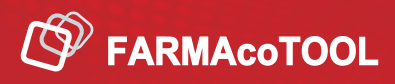

# GESTIÓN Y CÁLCULO DE PRECIOS

### GUÍA

- 1. Pantalla de Elaboración
- 2. Pantalla de Recepción de Elaboración
	- a. Descripción de Campos
	- b. Descripción de Iconos
	- c. Procedimiento de Cálculo de Precios
		- i. Desde la Ficha del Artículo
		- ii. Desde la Línea
			- 1. Sin bonificación ni descuento
			- 2. Con bonificación y descuento
- 3. Opciones de Personalización para las Pantallas de Pedidos
	- a. Control O
	- b. Parámetros de configuración del programa
	- c. Pestañas de Totales

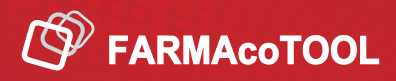

# PANTALLA DE ELABORACIÓN DE PEDIDOS

Desde esta pantallo **NO** podemos realizar ningún cálculo de precios

Desde esta pantalla **SI** que podemos:

- Indicar el número de unidades
- Indicar bonificación y descuentos aplicados por el mayorista

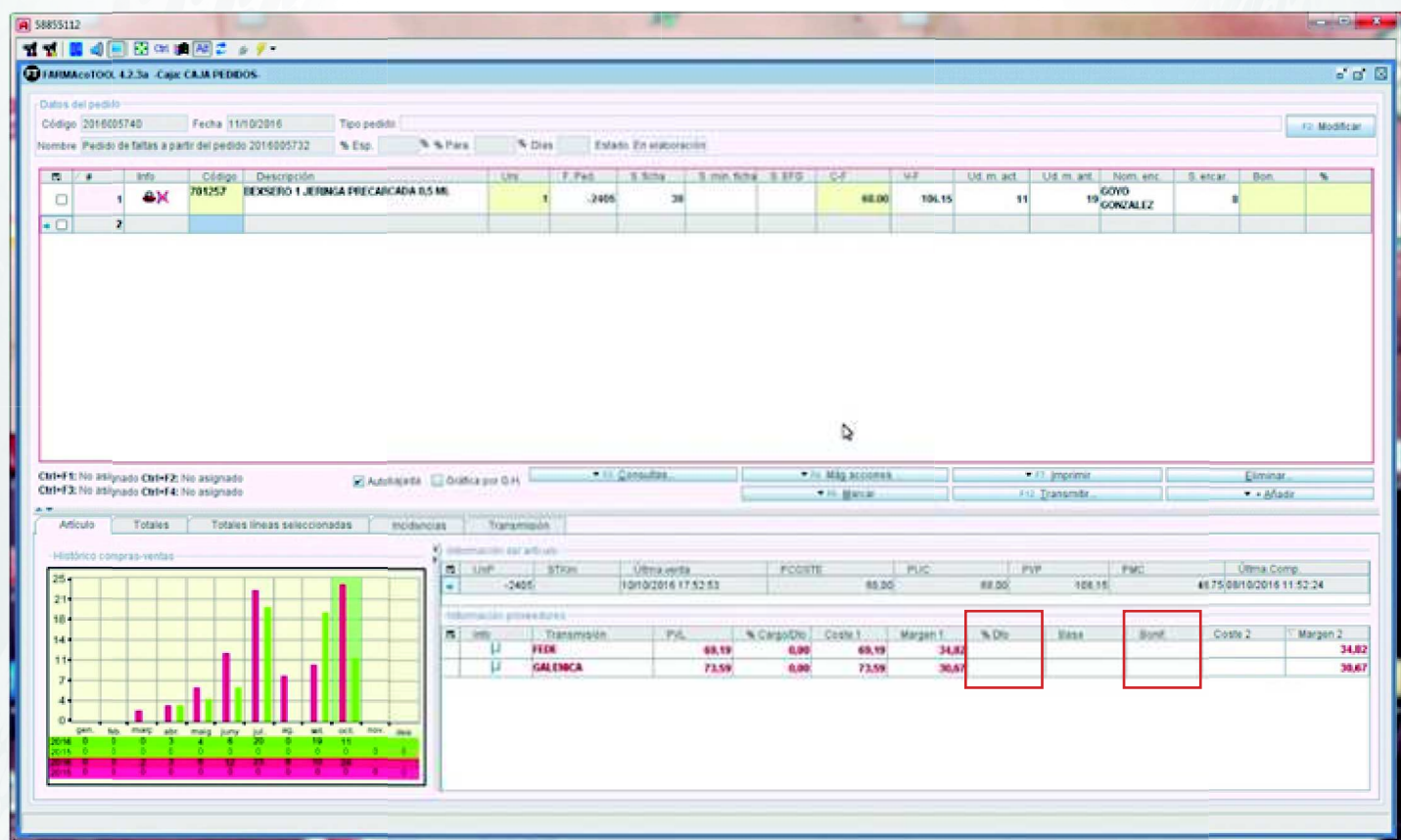

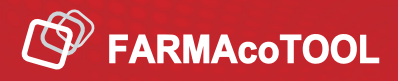

# PANTALLA DE RECEPCIÓN DE PEDIDOS

Desde esta pantalla podemos realizar el cálculo de precios de venta

#### **DESCRIPCIÓN DE CAMPOS**

- *C-F:* Coste Ficha. Coste que aparece en la ficha del artículo
- *C-0:* Coste Ficha Mayorista. (Columna PVI)
- *C-1:* Precio de coste de Microficha de proveedor (puede contener descuentos)

*C-2:* Precio de coste con descuentos aplicados en la línea de pedido (descuentos y/o bonificación). Estos valores se indican en la configuración del proveedor

*M-1:* Cálculo del margen con los datos que provienen del campo C-1

- *M-2:* Cálculo del margen con los datos que provienen del campo C-2
- **Bon:** Cantidad de productos bonificados
- *Dto:* Porcentaje de descuento por línea

#### **DESCRIPCIÓN DE ICONOS**

Se han realizado cambios que requieren validación. Puedes validar aceptando los cambios, haciendo clic en tecla F9 (cambios sólo en línea seleccionada), o mediante Ctrl F9 (todos los cambios del pedido)

Confirma que se han aceptado cambios de PVP

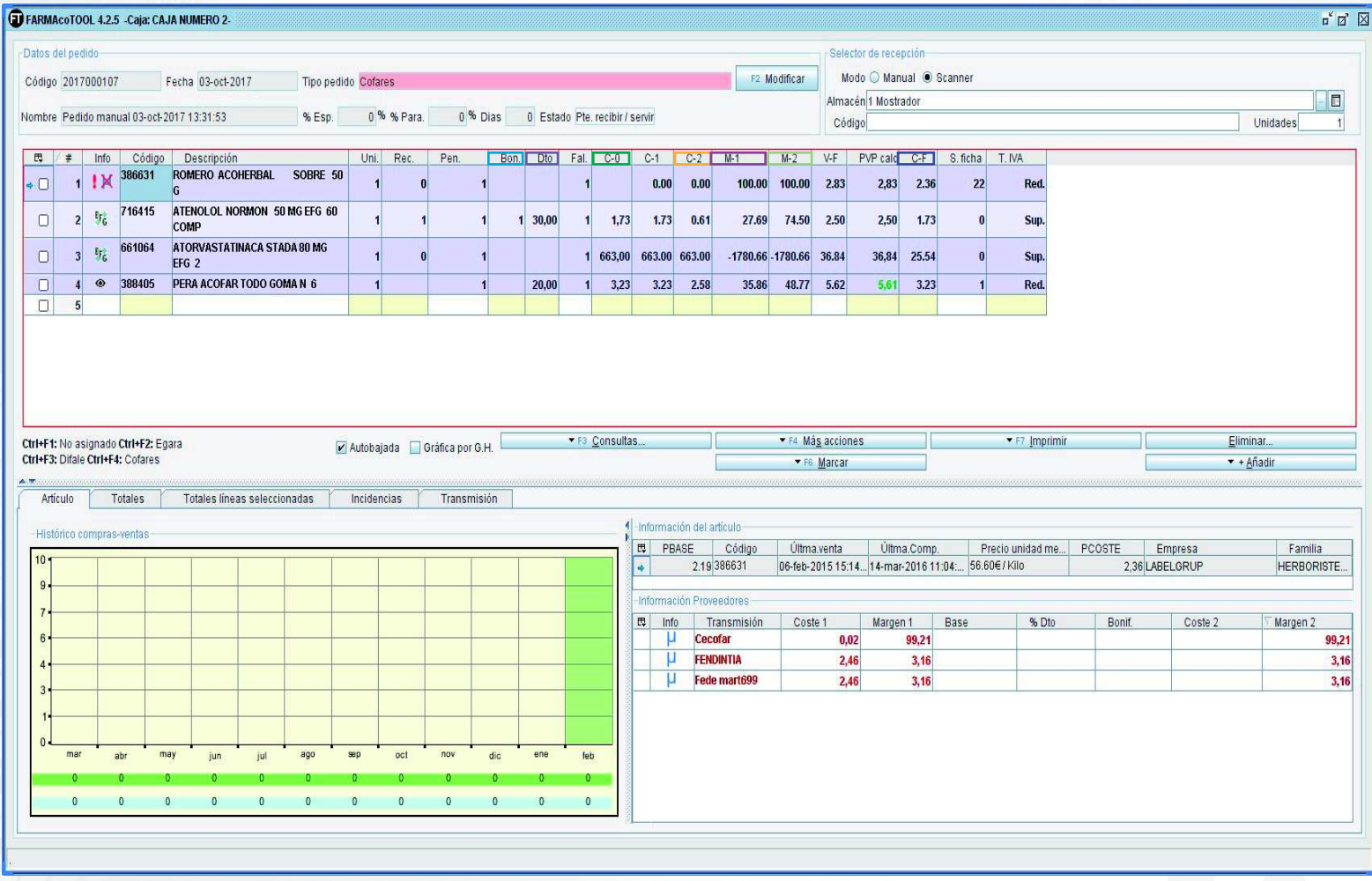

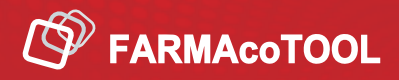

# PROCEDIMIENTO DE CÁLCULO DE PRECIOS

#### **DESDE LA FICHA DEL ARTÍCULO**

*1*. En la pantalla "Recepción de Pedidos" accedemos a la Ficha del Artículo (Ctrol M) desde la línea

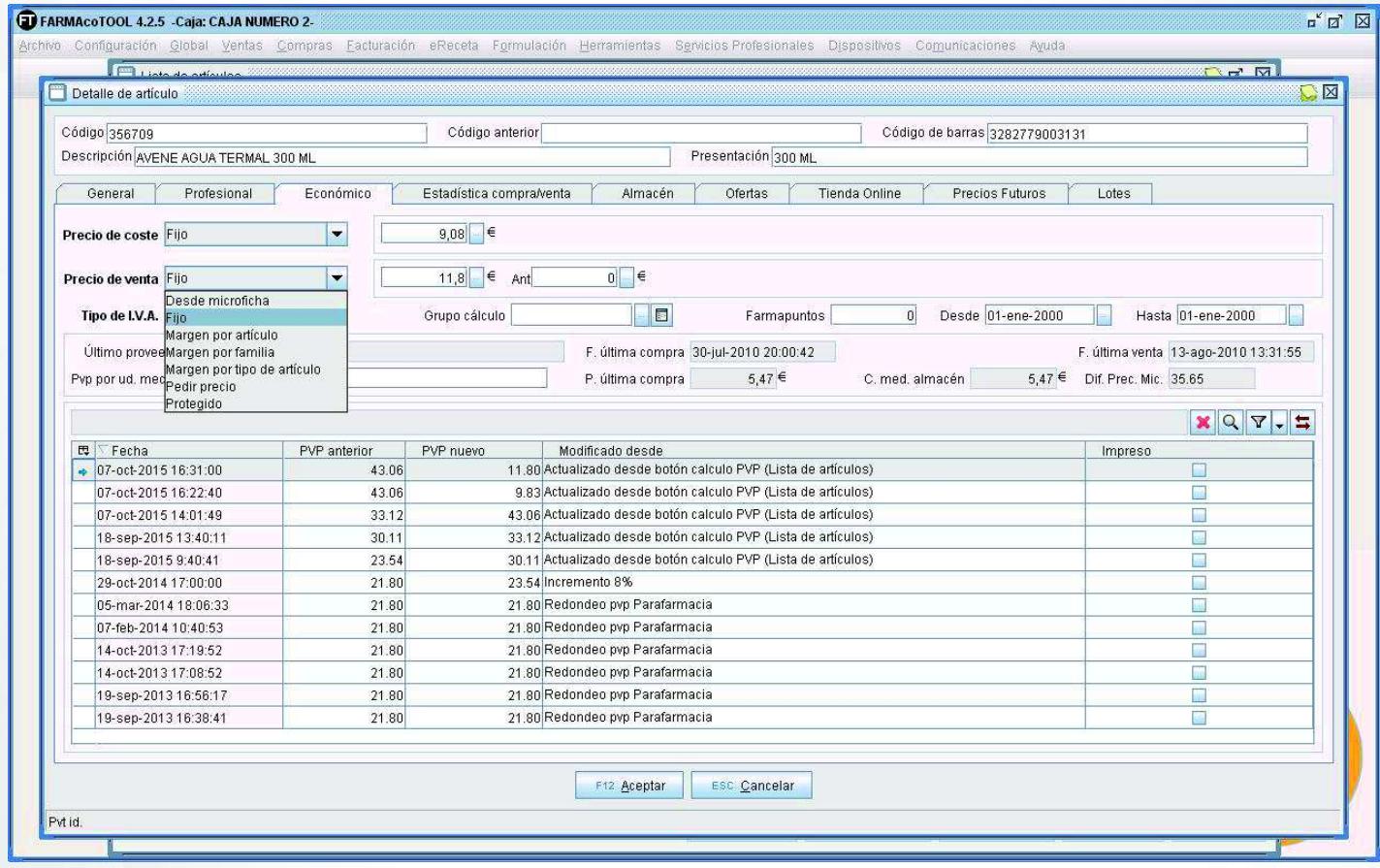

2. Se realizan los cambios deseados y se procede a finalizar y recepcionar el pedido.

*3*. Para guardar los cambios es necesario seleccionar la opción *"F12 SI",* ya que la opción "*Alt F12 Si, y aceptar cambios de precios"* sólo guarda los cambios hechos en la línea

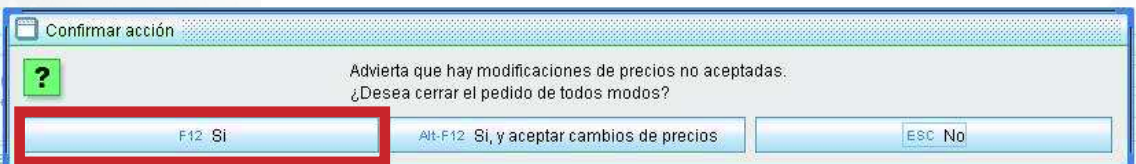

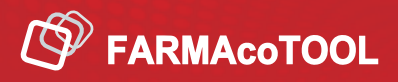

# PROCEDIMIENTO DE CÁLCULO DE PRECIOS

#### **DESDE LA LÍNEA**

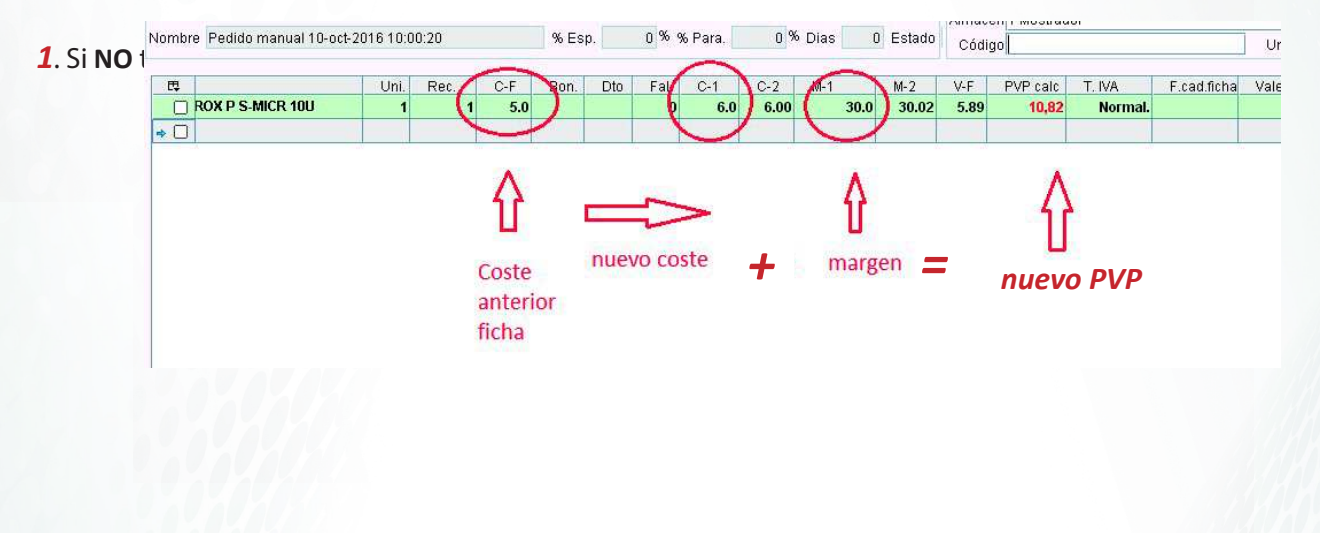

2. Si tenemos bonificación o descuento adicionales: el menor coste se reflejará en C-2, y M-2 nos mostrará la mejora en el margen. Esta mejora puede repercutirse en el cliente a través del PVP o dejarla como mejora del margen para la farmacia.

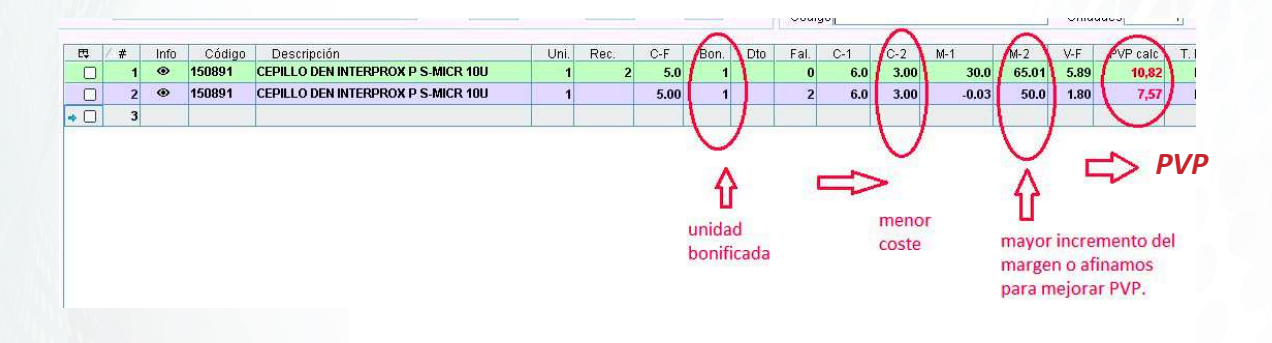

*3*. Al recepcionar el pedido es necesario hacer clic en "*Alt F12 Si, y aceptar cambios de precios"* para guardar los cambios hechos en la línea

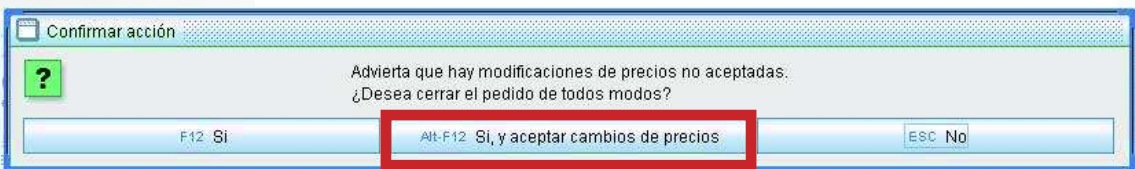

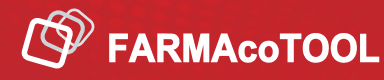

# OPCIONES DE PERSONALIZACIÓN PARA LA PANTALLA DE PEDIDOS

#### **COMANDO CTRL O**

Utilizar el comando "Cntrl O" en la pantalla de Recepción de Pedidos para visualizar las *OFERTAS.* Sabremos así si los medicamentos se ofertaron con los precios ofrecidos por el mayorista

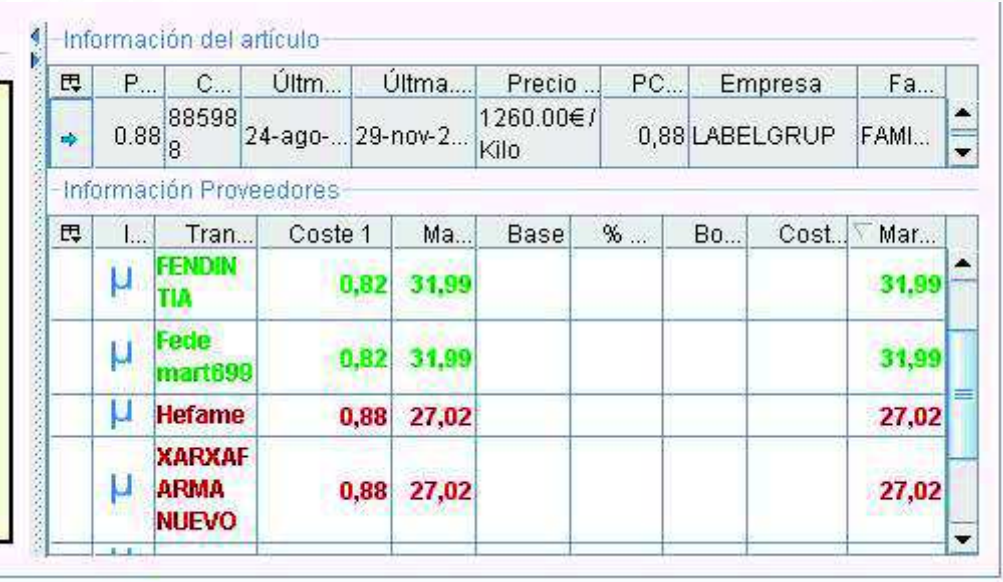

#### **PARÁMETROS DE CONFIGURACIÓN DEL PROGRAMA**

Se accede desde el panel de configuración del programa, y desde aquí podemos configurar los parámetros de nuestros pedidos

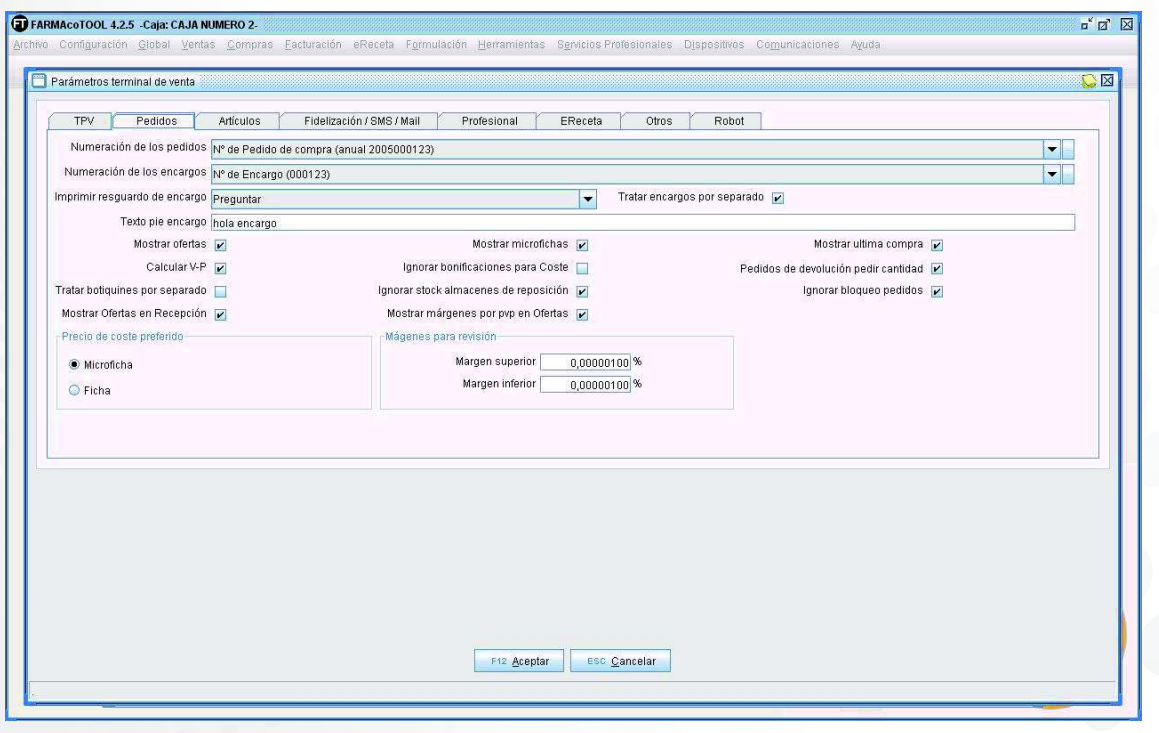

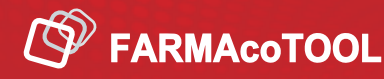

# OPCIONES DE PERSONALIZACIÓN PARA LA PANTALLA DE PEDIDOS

#### **PESTAÑA DE TOTALES**

Desde la pantalla de Recepción de Pedidos, en *Pestaña de Totales* podremos comparar nuestros albaranes con los datos almacenados en el programa para comprobar que todo es correcto

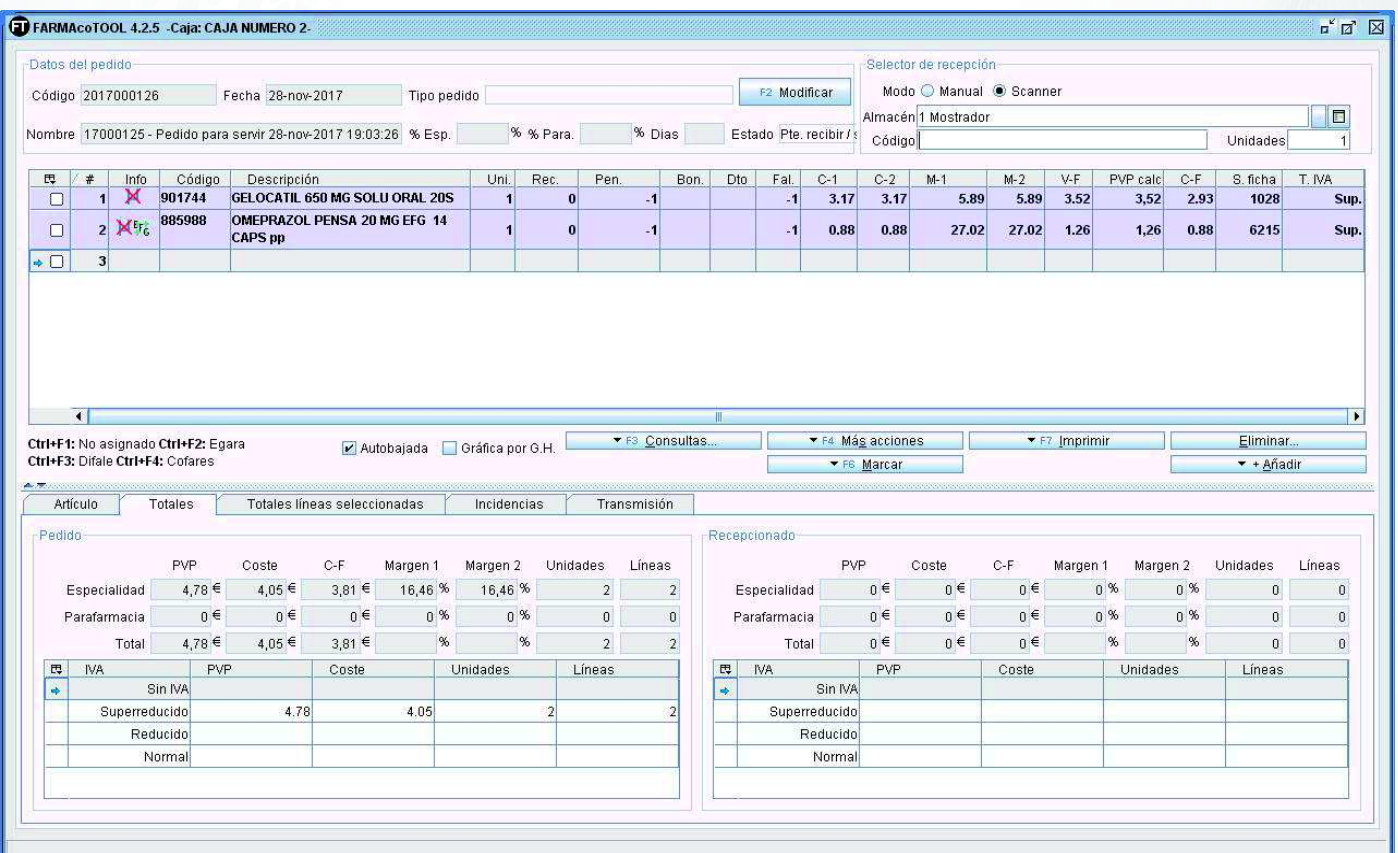

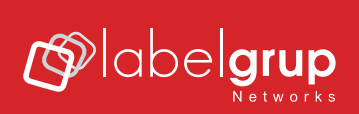